## **Tutorial para imprimir o Boleto Bancário Após Inscrição**

- Entrar no sistema em https://midas.unioeste.br/sgps/#/entrar/430
- Clicar em "Ação" (1º);
- Em "Ficha para Pagamento", clicar em "Gerar" (2º);
- Clicar em "Imprimir" (3º);
- O boleto será aberto em um nova página pronto para ser impresso.

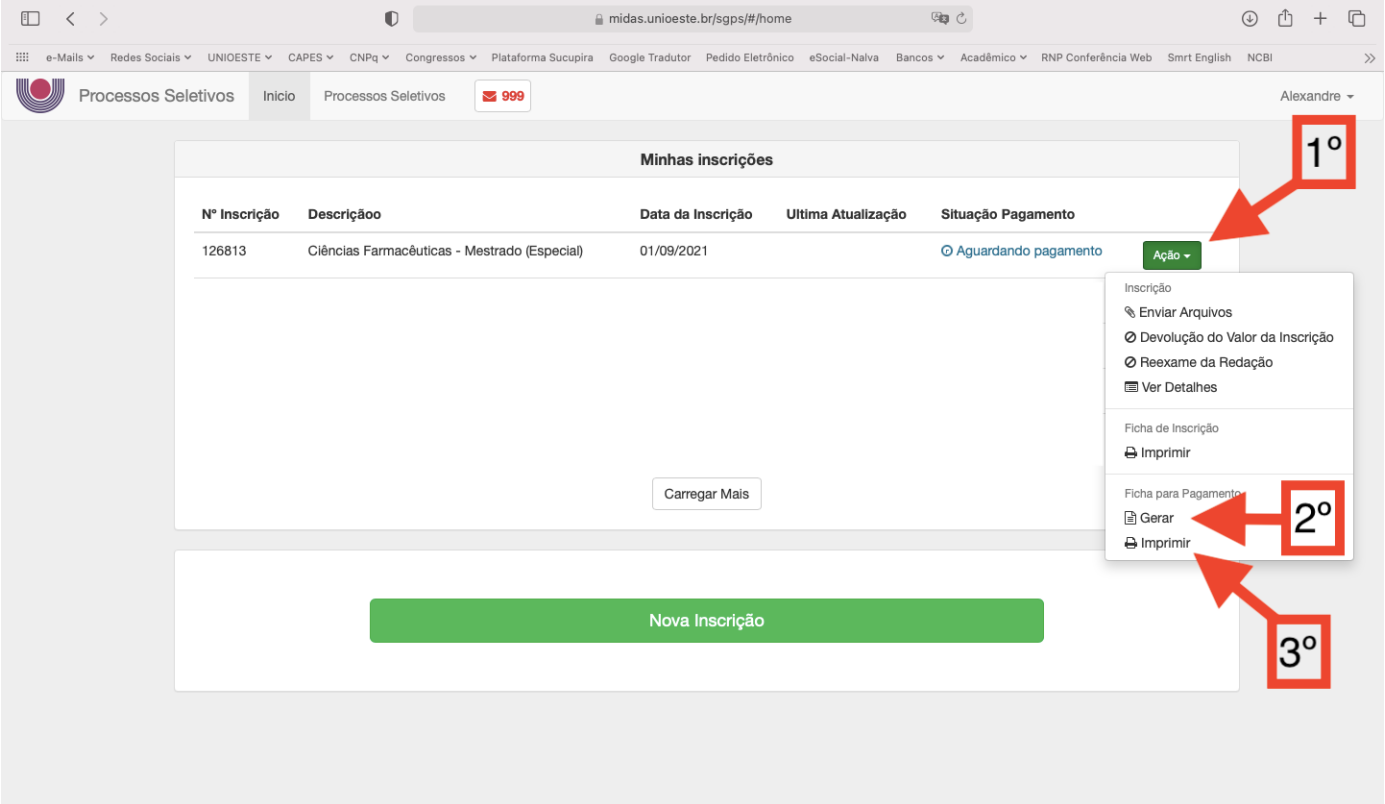